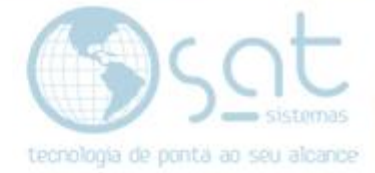

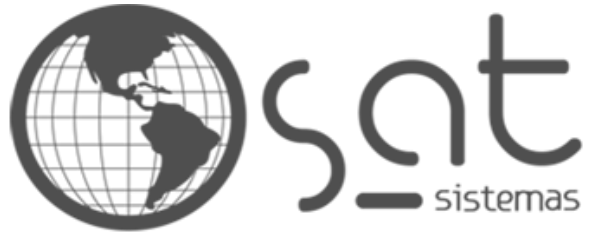

tecnologia de ponta ao seu alcance

# **DOCUMENTAÇÃO**

## CIDADES COM IBGE PARA IMPORTAR

Como Importar Cidades Com IBGE.

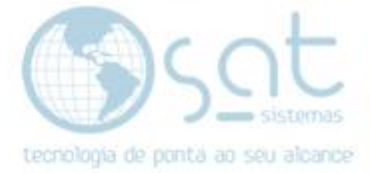

## **SUMÁRIO**

- 1. Importar Ibge dos Estados
	- I. Baixando os arquivos para imigração
	- II. Fazendo a imigração

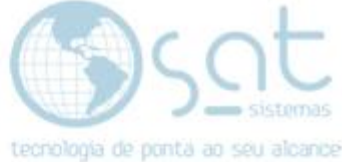

### **1.Importar Ibge dos Estados**

#### **I – Baixando os arquivos para imigração.**

Para baixar os arquivos vá até o site [www.satsistemas.com/ftp,](http://www.satsistemas.com/ftp) em seguida vá até utilitários e então vá até "Cidades Ibge Para Importar" e então baixe o arquivo "Cidades.cvs" e clique no arquivo para fazer o download.

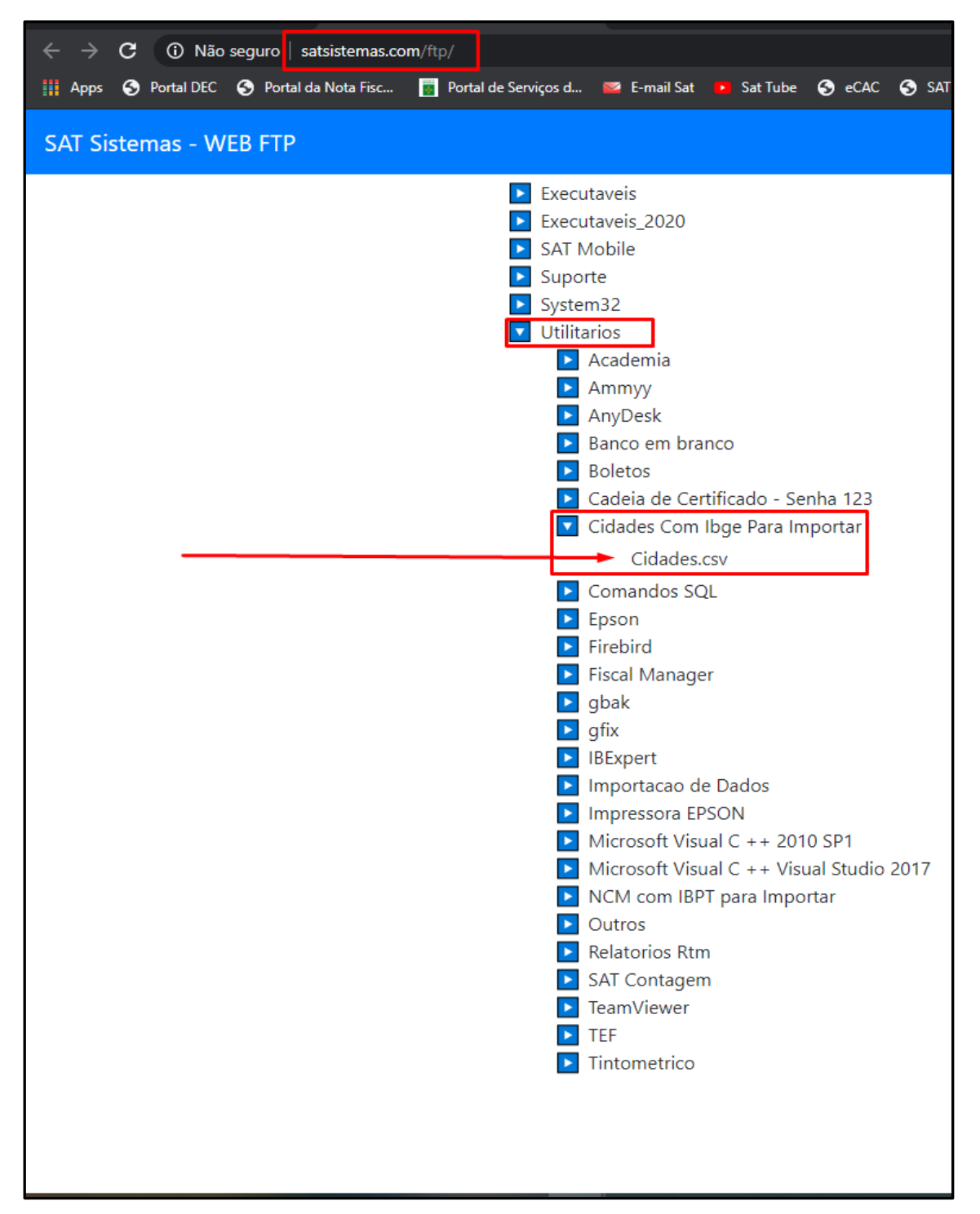

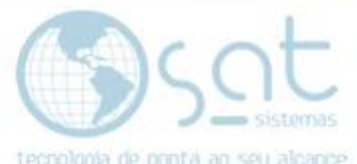

Ao clicar o arquivo virar para lado esquerdo na parte de baixo da sua tela, então clique na seta para cima e clique em mostrar arquivo para ir até o arquivo foi baixado.

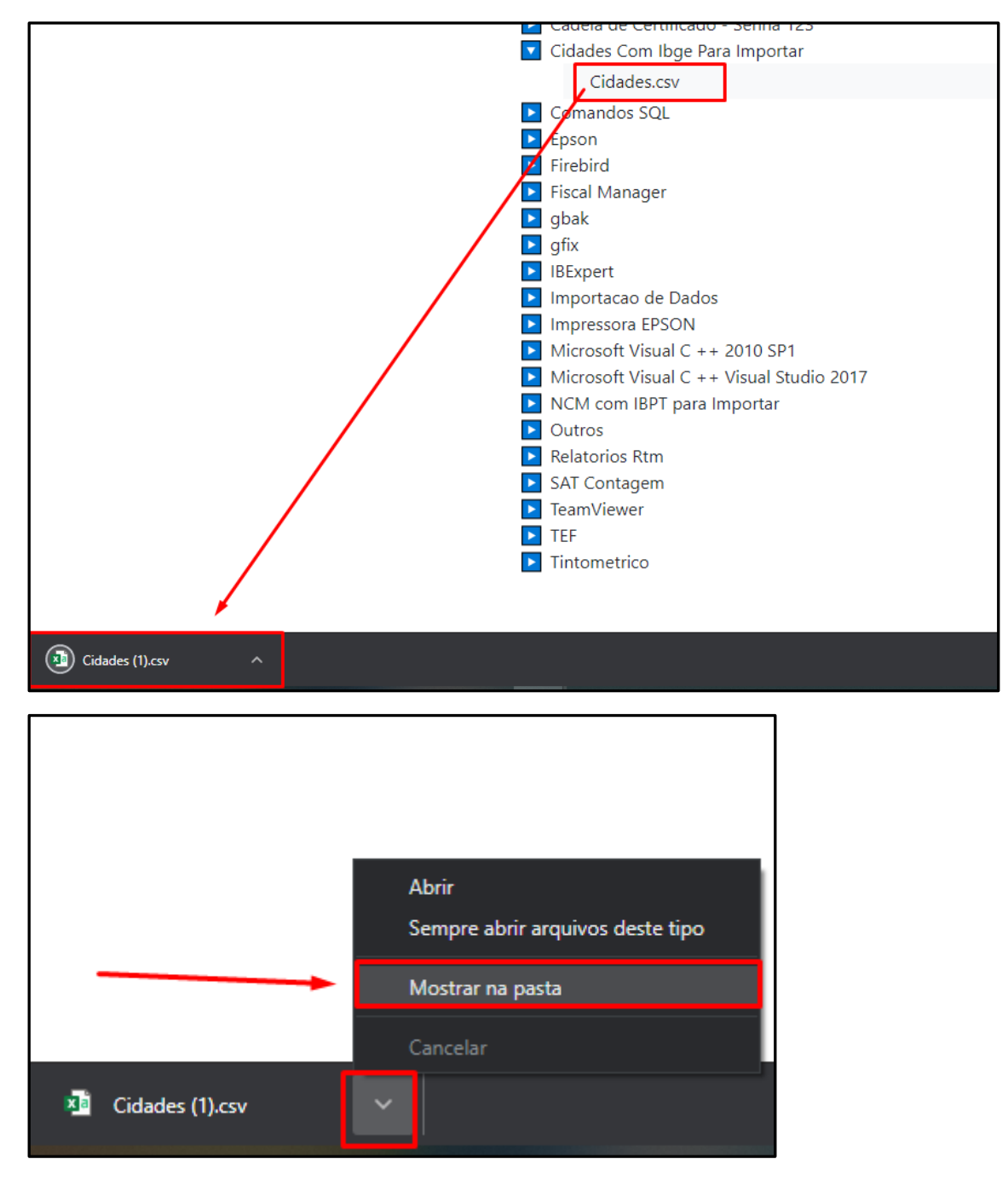

Então seu arquivo estará na pasta na qual vai abrir, no caso desse computador será na pasta "Download".

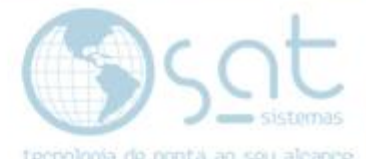

Agora volte no [www.satsistemas.com/ftp](http://www.satsistemas.com/ftp) e vá até a aba "Executáveis" depois a ponta ao seu<br>obo "Imigredo", antã : <mark>aba "Imigrado</mark>", então escolha a versão de acordo com a versão do "<mark>Firebird</mark>" instalado em seu computador, se é "<mark>32 bits ou 64 bits</mark>".

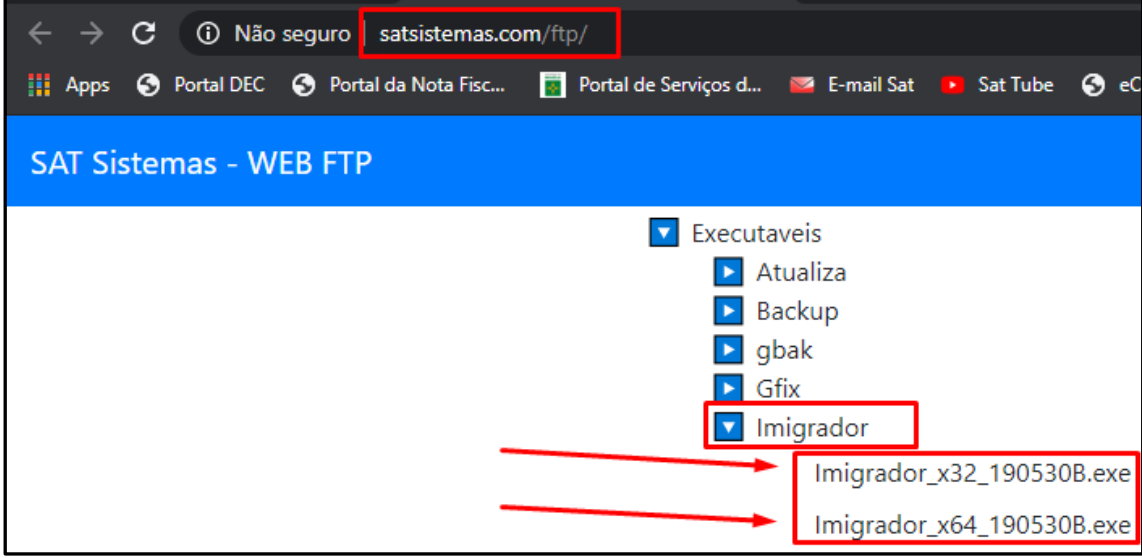

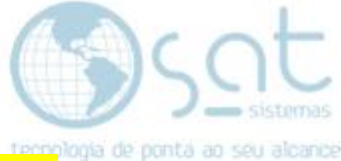

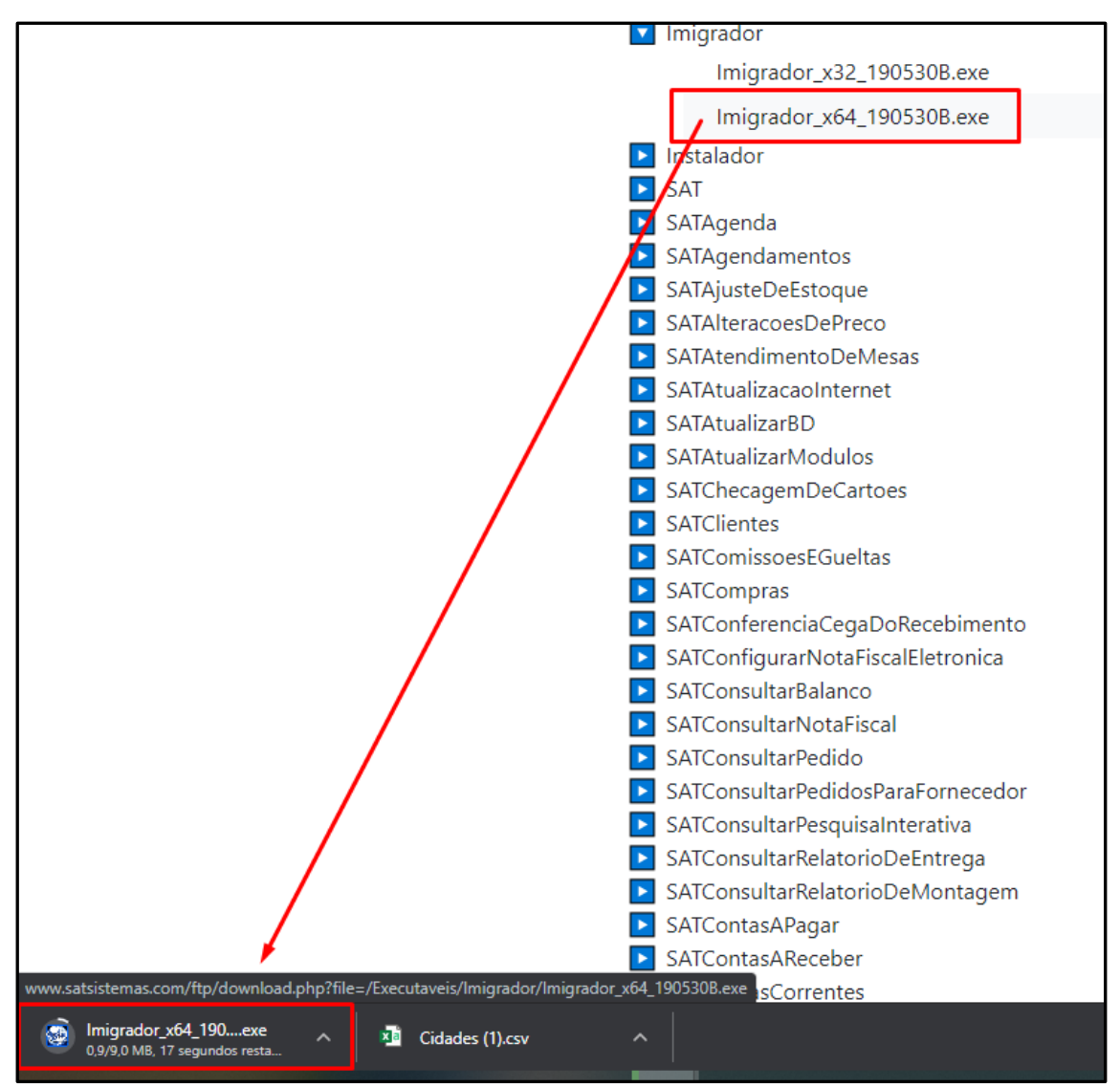

No meu caso o "Firebird" é o de 64 bits, então vou baixar o x64. Clique no arquivo e aguarde o "download".

Clique novamente na seta para cima para ir até a pasta na qual o arquivo fez o download.

Pode aparecer erro de download no termino, não se preocupe, clique na seta para cima e clique em "Manter", o download será concluído.

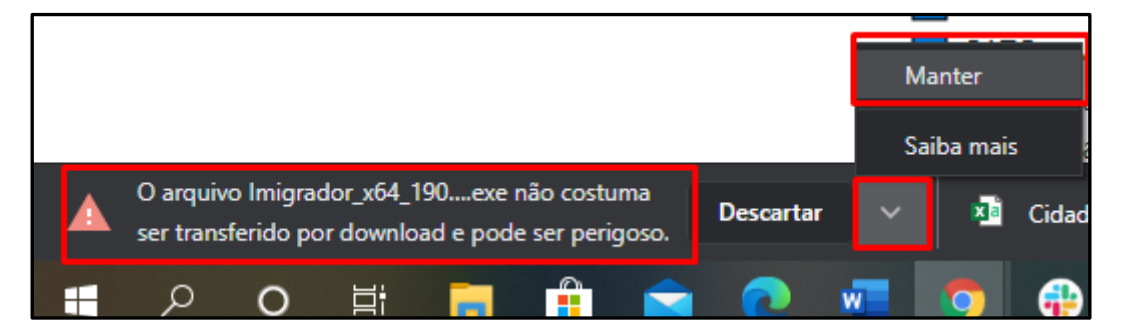

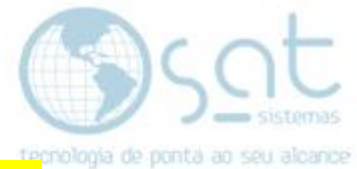

Então clique novamente na seta para cima e vá até a opção "Mostrar na Pasta".

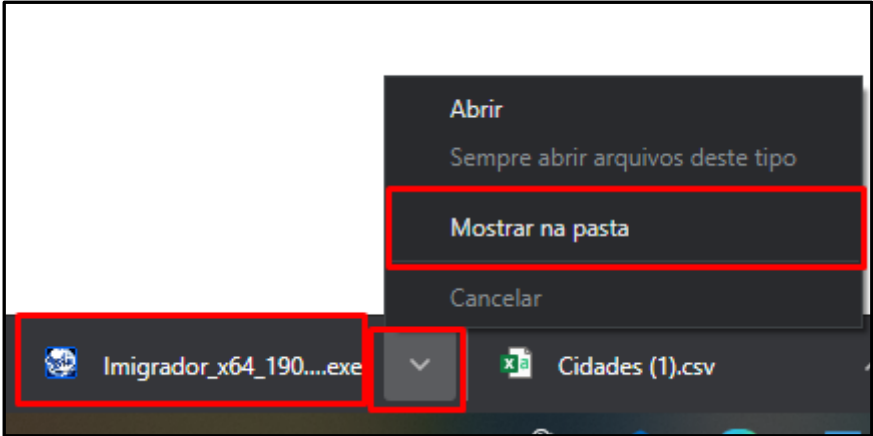

#### Identifique o arquivo e der um duplo clique para executar o arquivo.

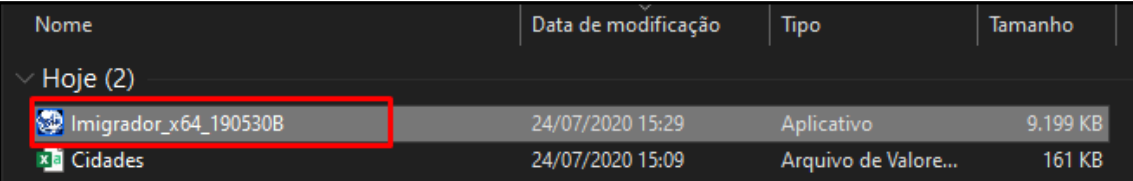

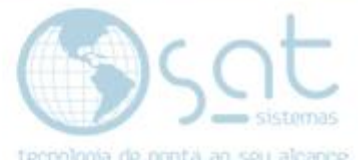

Então poderá aparecer a seguinte mensagem, não se preocupe, apenas clique em "Mais Informações"

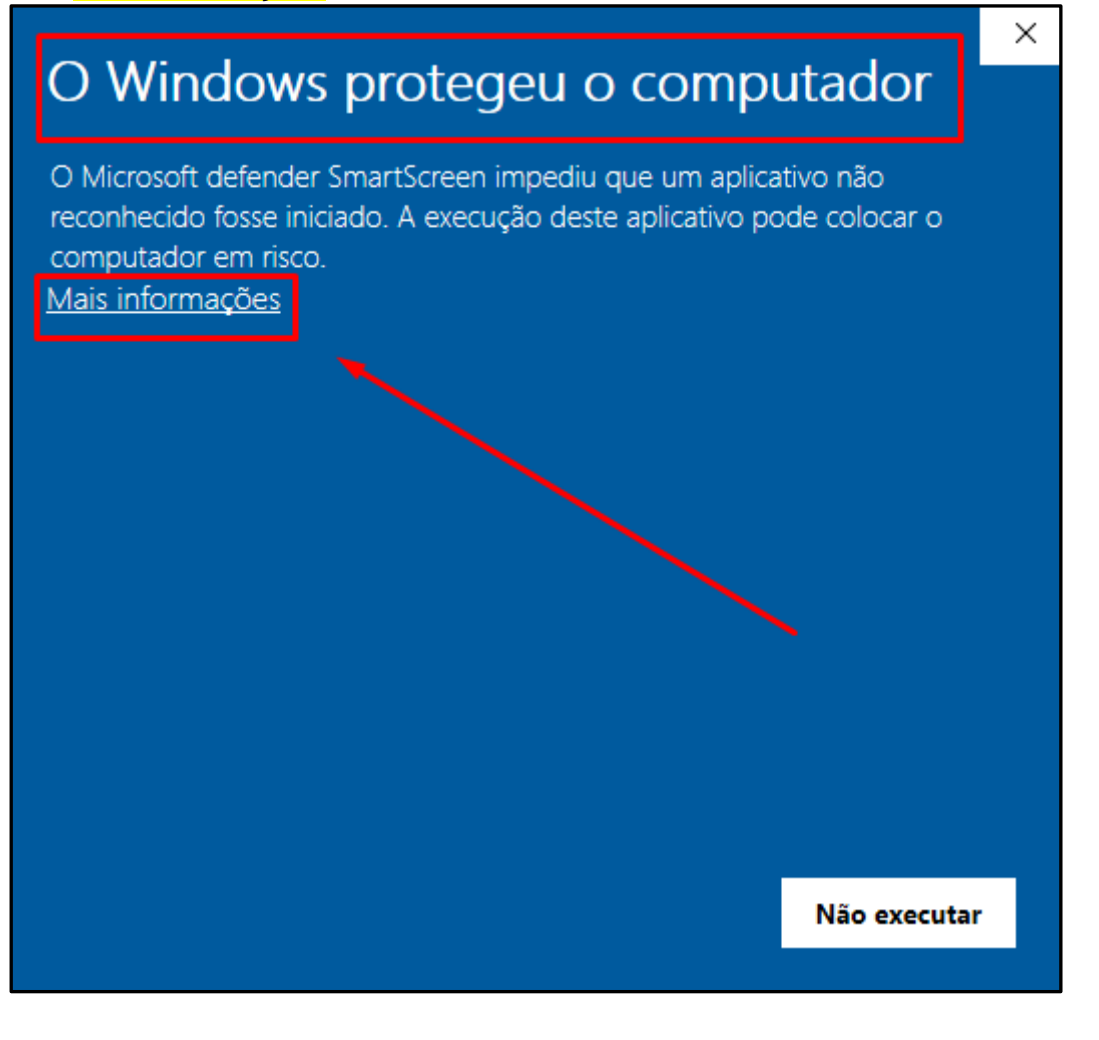

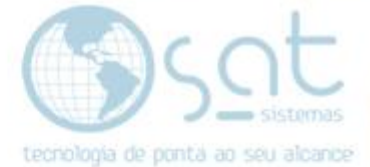

 $\times$ 

Agora clique em "Executar assim mesmo"

## O Windows protegeu o computador

O Microsoft defender SmartScreen impediu que um aplicativo não reconhecido fosse iniciado. A execução deste aplicativo pode colocar o computador em risco.

Aplicativo: Imigrador\_x64\_190530B.exe Fornecedor: Fornecedor desconhecido

Executar assim mesmo

Não executar

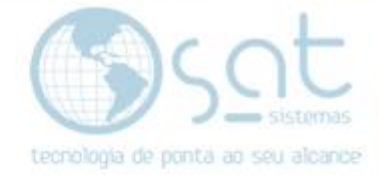

#### **II – Fazendo a imigração**

Ao abrir o "<mark>Imigrado</mark>" vá até a aba "<mark>Ferramentas</mark>" e depois clique em "Importar de arquivos (<mark>Microsoft Excel/Microsoft Access</mark>)".

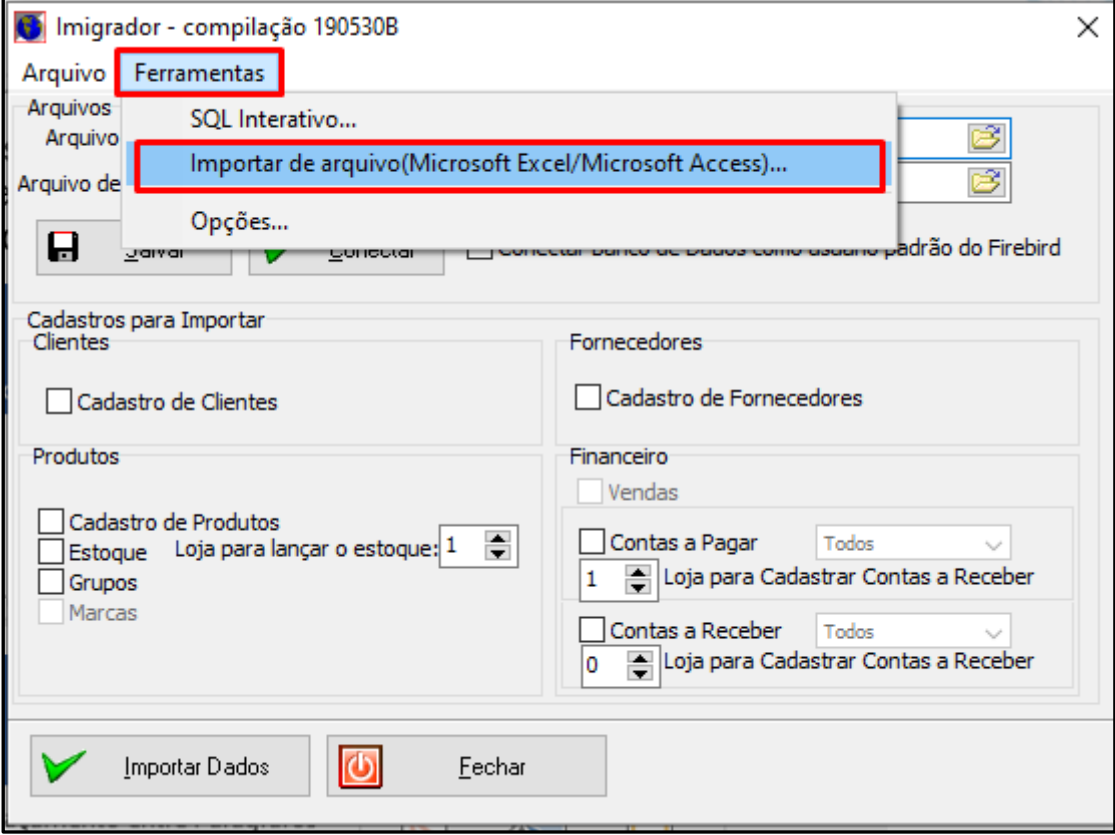

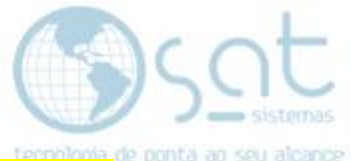

Agora você precisa selecionar o seu banco de dados, clique na pasta e então abrira o uma janela para você selecionar o seu banco. Então navegue pelas pastas para achar seu banco de dados.

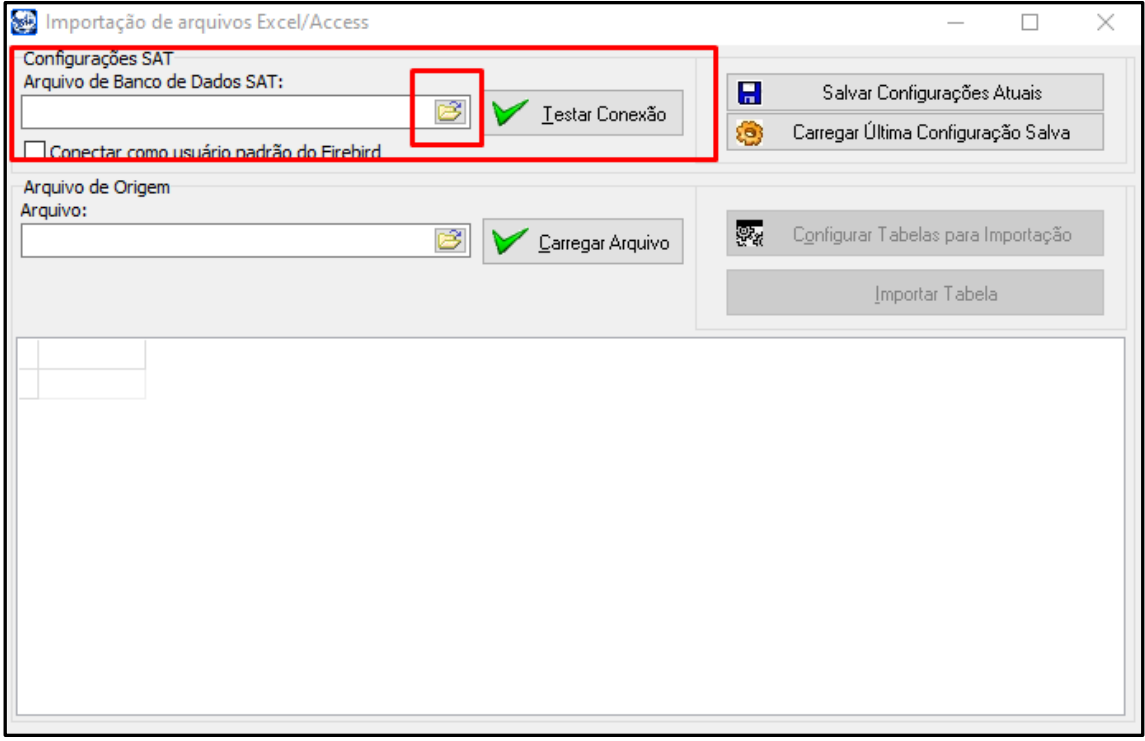

Navegue pelas pastas para achar seu banco de dados. Geralmente o banco fica no caminho. C:\SAT Sistemas\SAT

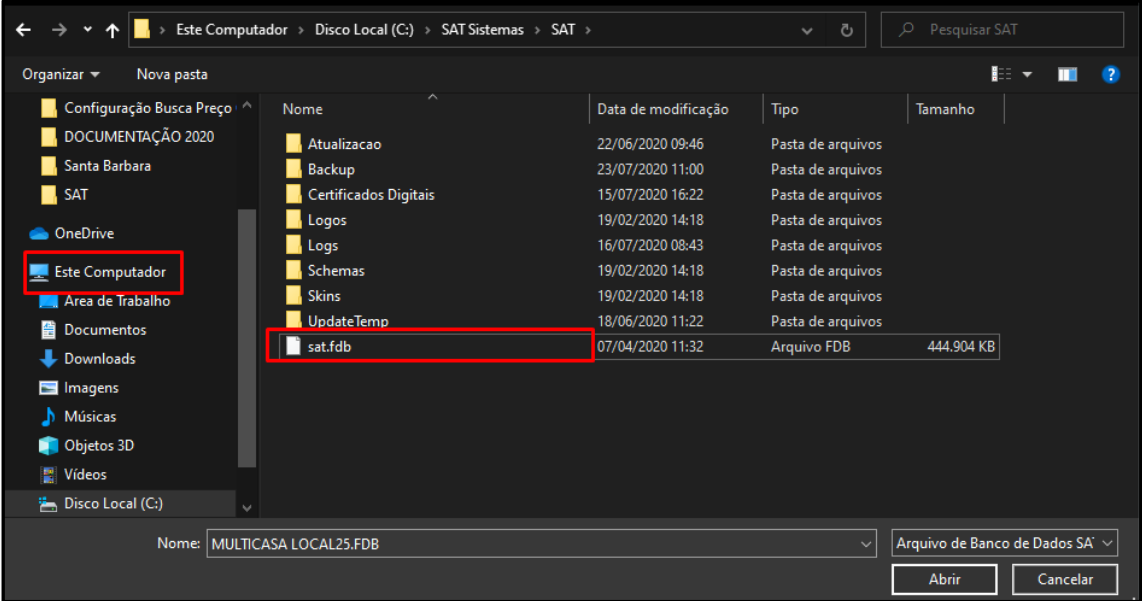

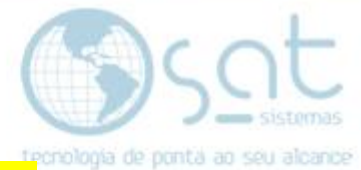

#### Ao selecionar o banco, teste a conexão que poderá dar o seguinte erro.

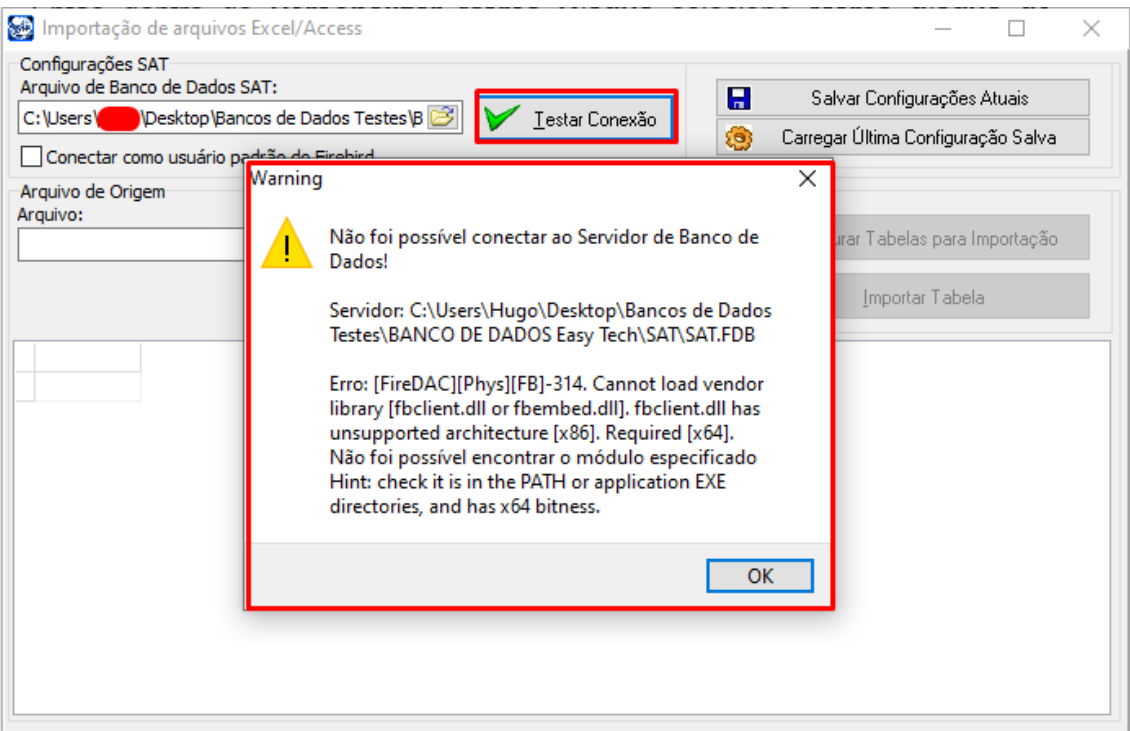

#### Então marque o checkbox "Conectar como usuario padrão do firebird"

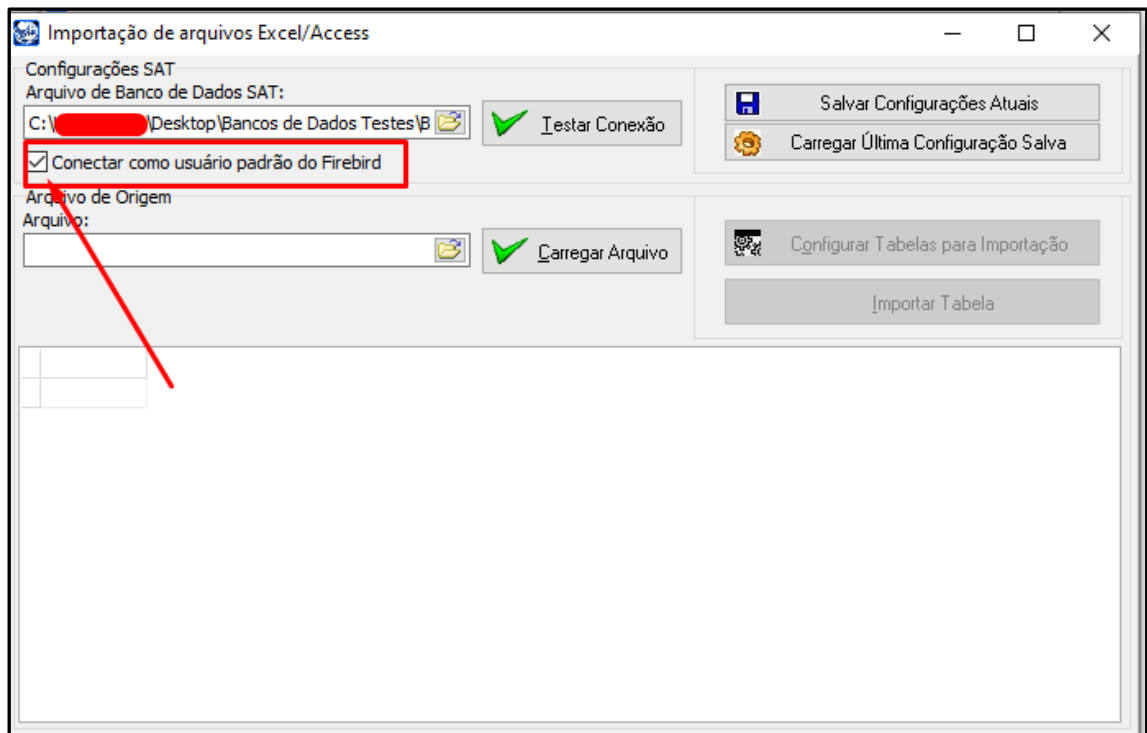

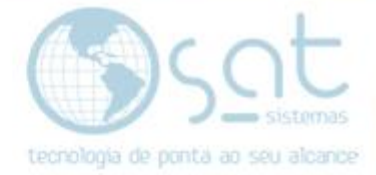

#### Agora clique em "Testar conexão"

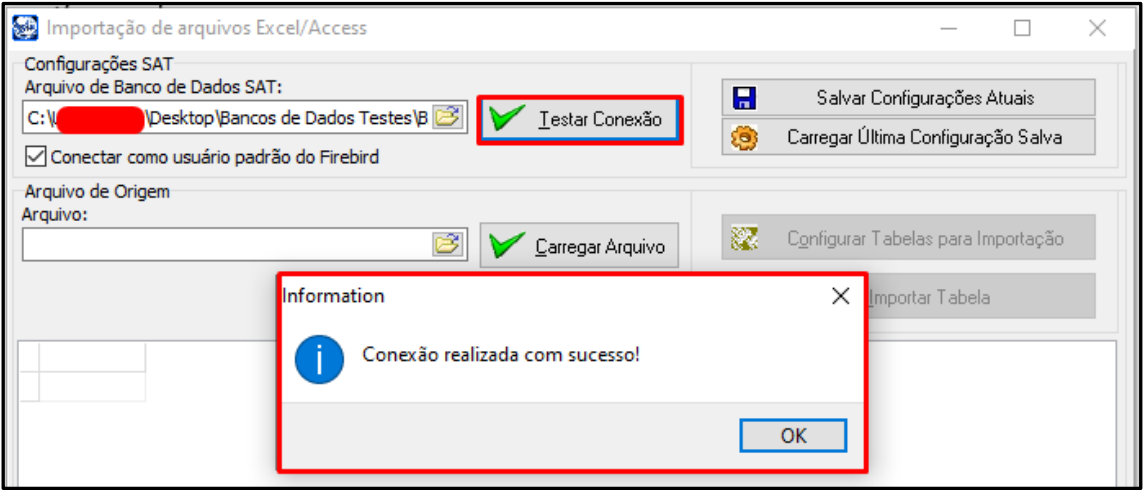

Agora vamos usar o primeiro arquivo que baixamos, então clique em "Arquivo de Origem" clique na pasta para abrir uma nova janela e busca onde você salvou o primeiro arquivo, no nosso caso foi para a passa Download, então selecione o arquivo "Cidades".

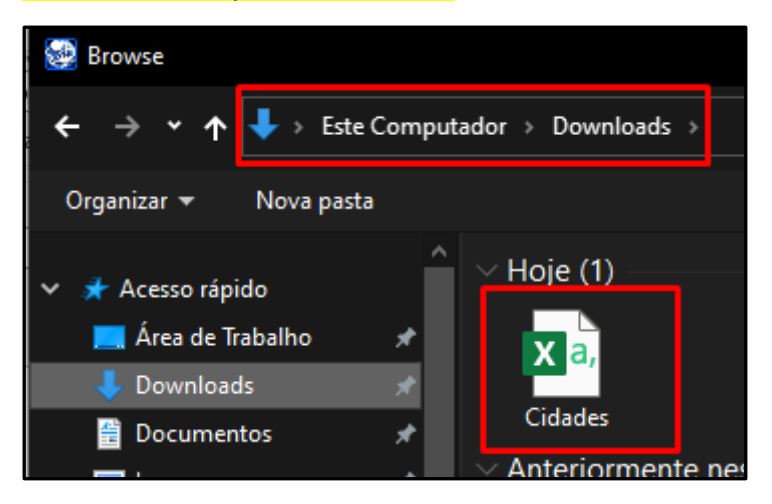

Agora clique em "Carregar o arquivo"

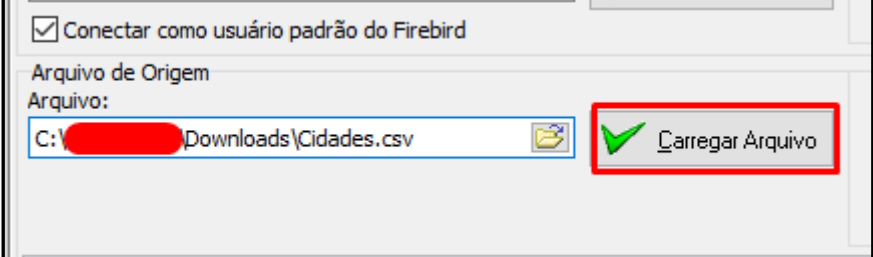

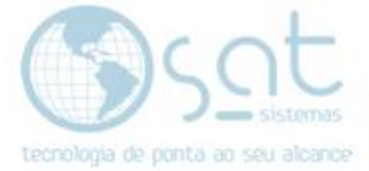

Então ao carregar os arquivos clique em ok.

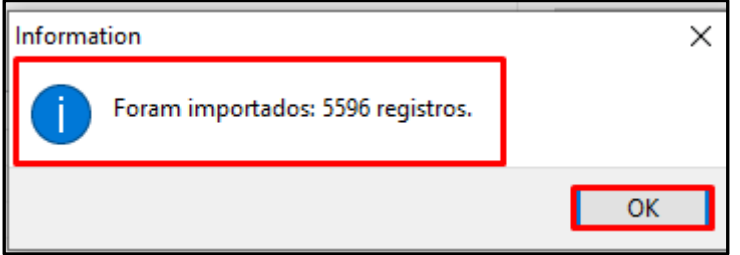

Agora clique em "Configurar Tabelas para Importação"  $\Box$ 

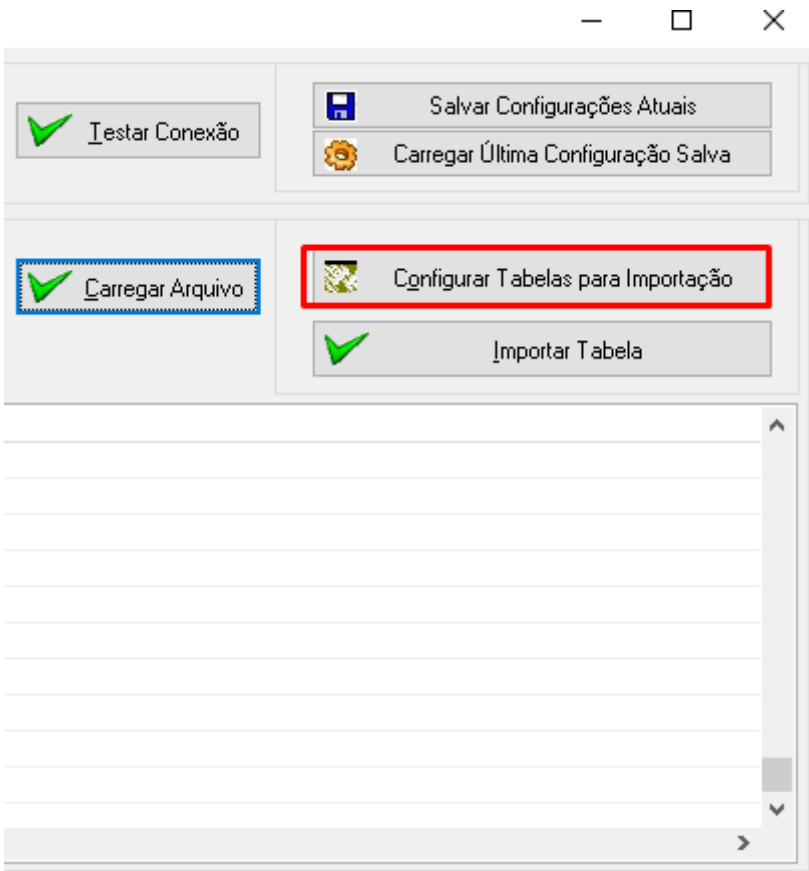

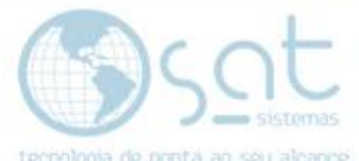

Ao abrir a nova janela, selecione a tabela para qual deseja fazer a importação, no nosso caso, será a tabela "Cidades".

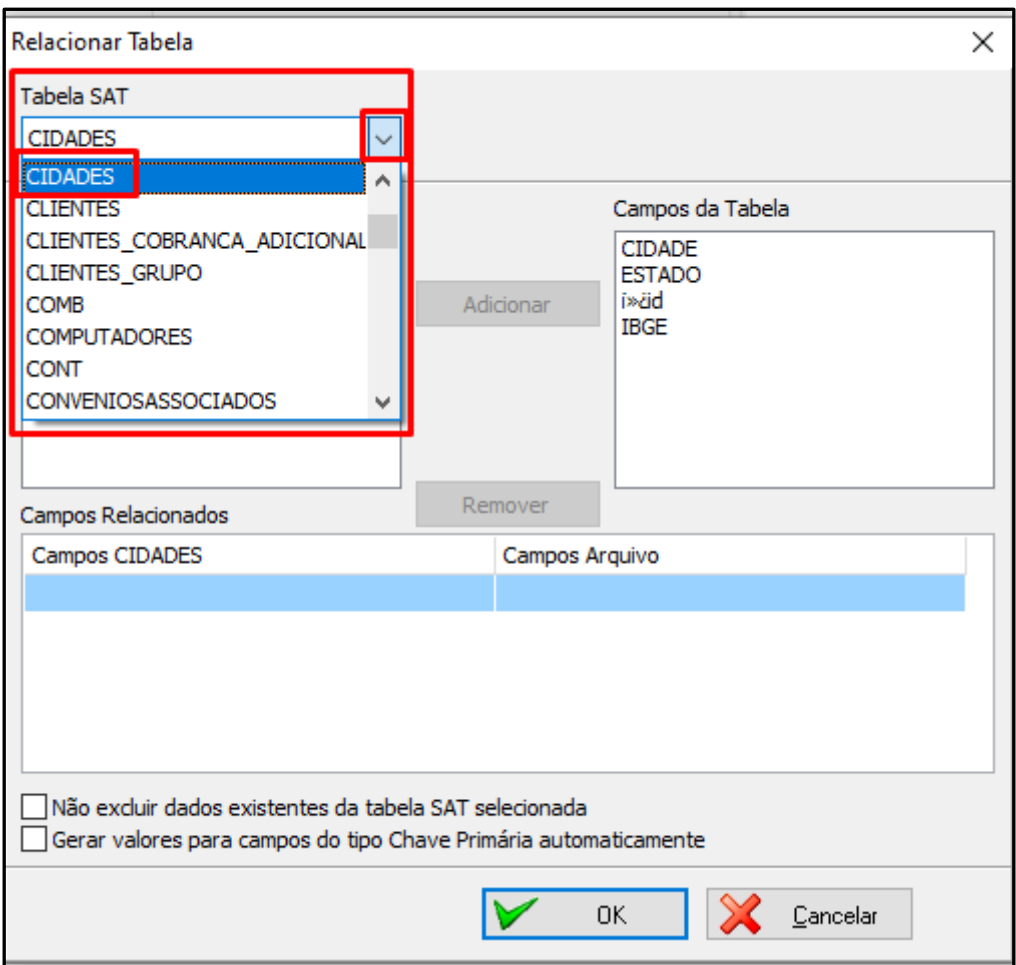

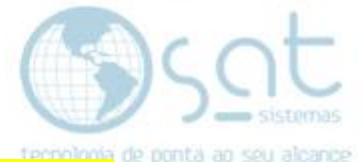

Agora vamos selecionar o que vamos importar. Mas presta atenção para não importar os códigos errados, pois você vai adicionar "Cidade de um lado e Cidade do outro lado" e assim clique em adicionar.

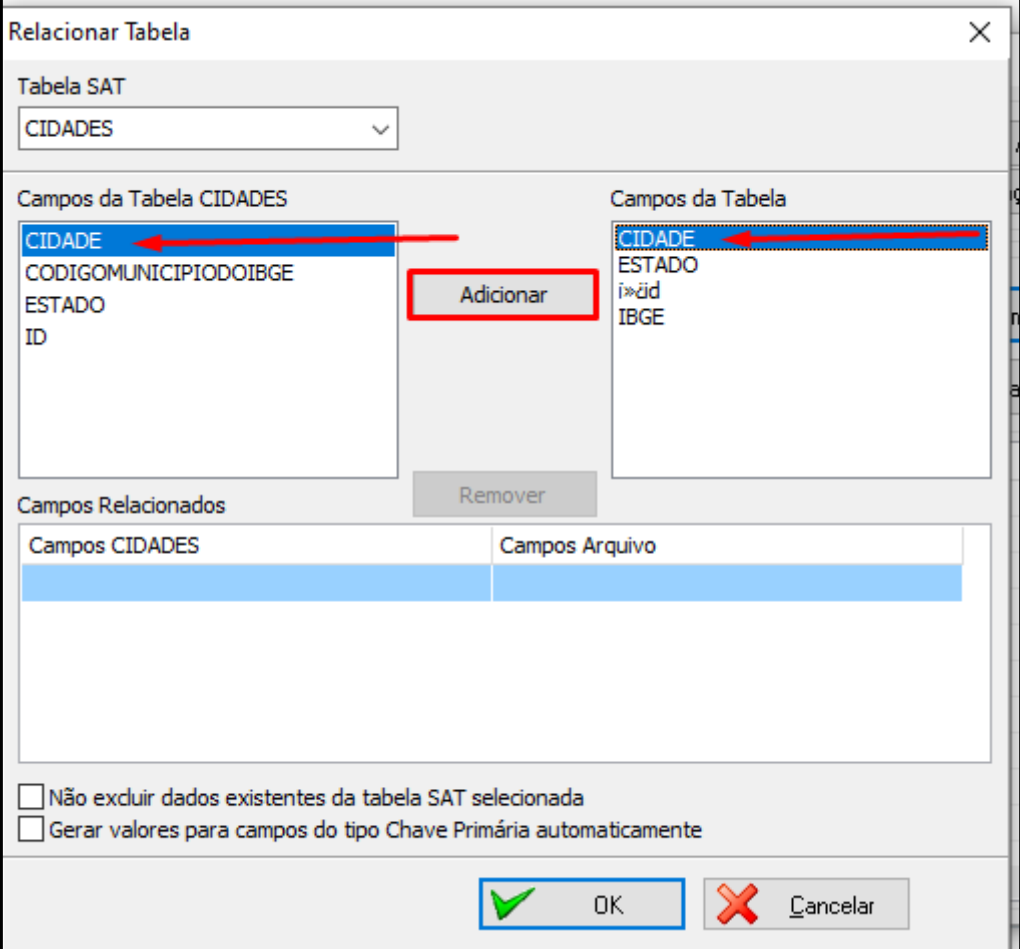

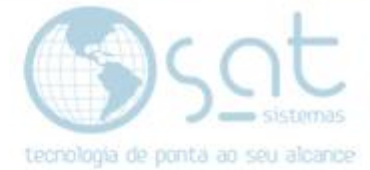

### "CODIGOMUNICIOPIOIBGE junto com IBGE, e clique em adicionar"

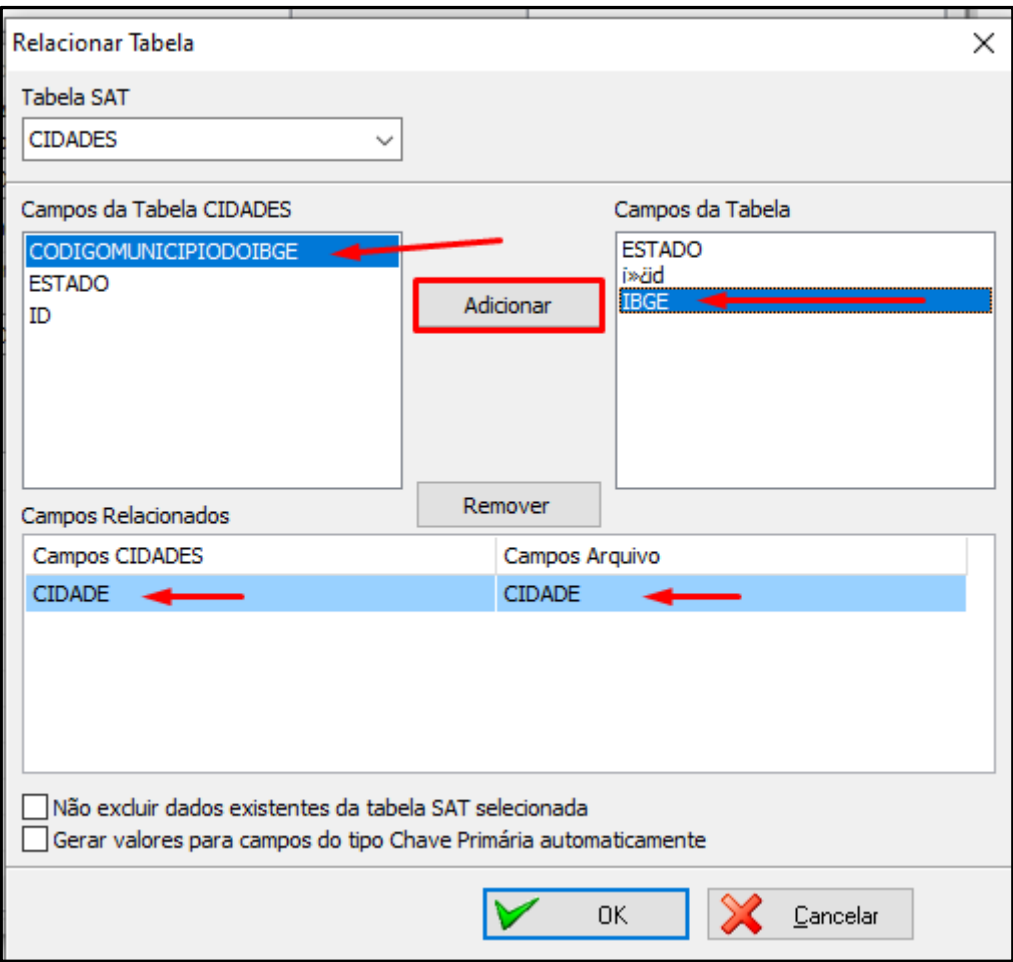

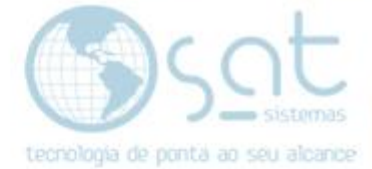

#### "Estado junto com estado e clique em adicionar"

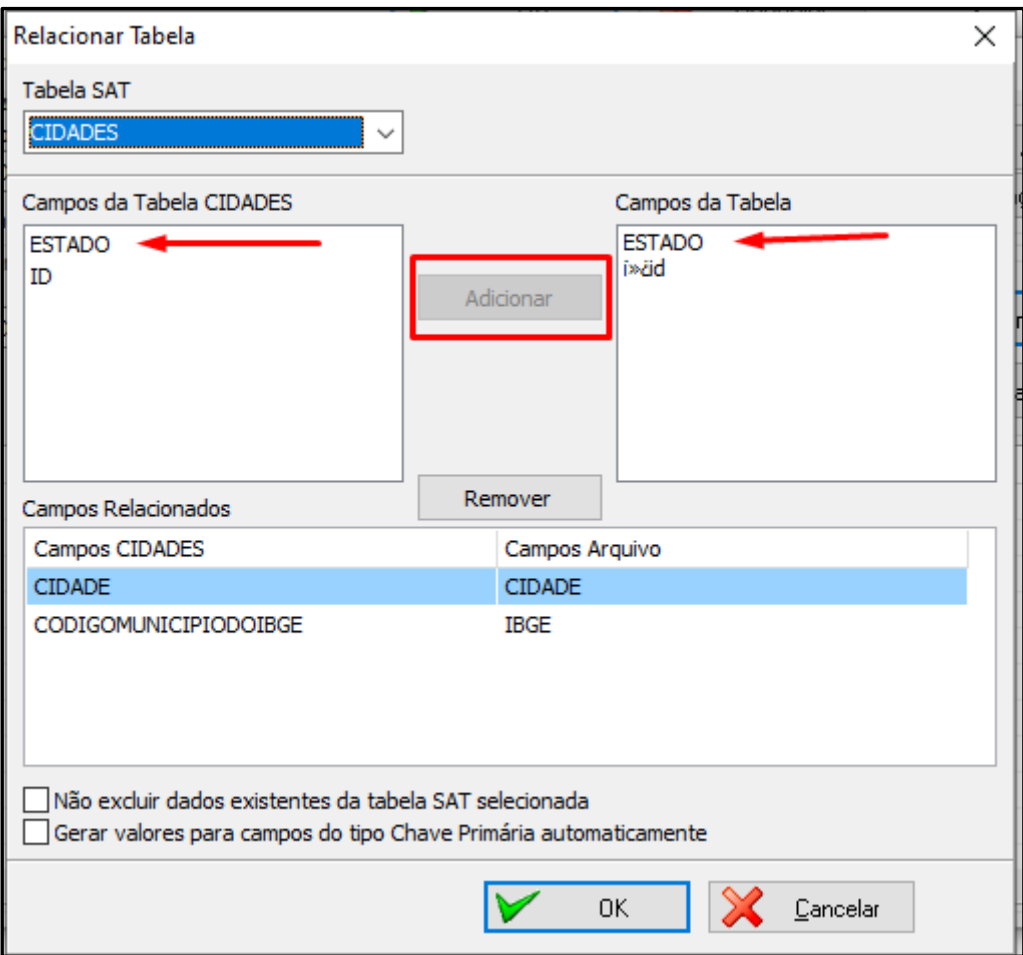

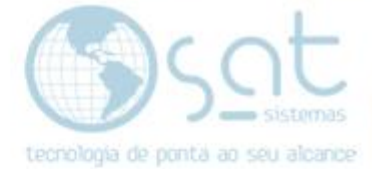

#### "E ID com ID e clique em adicionar"

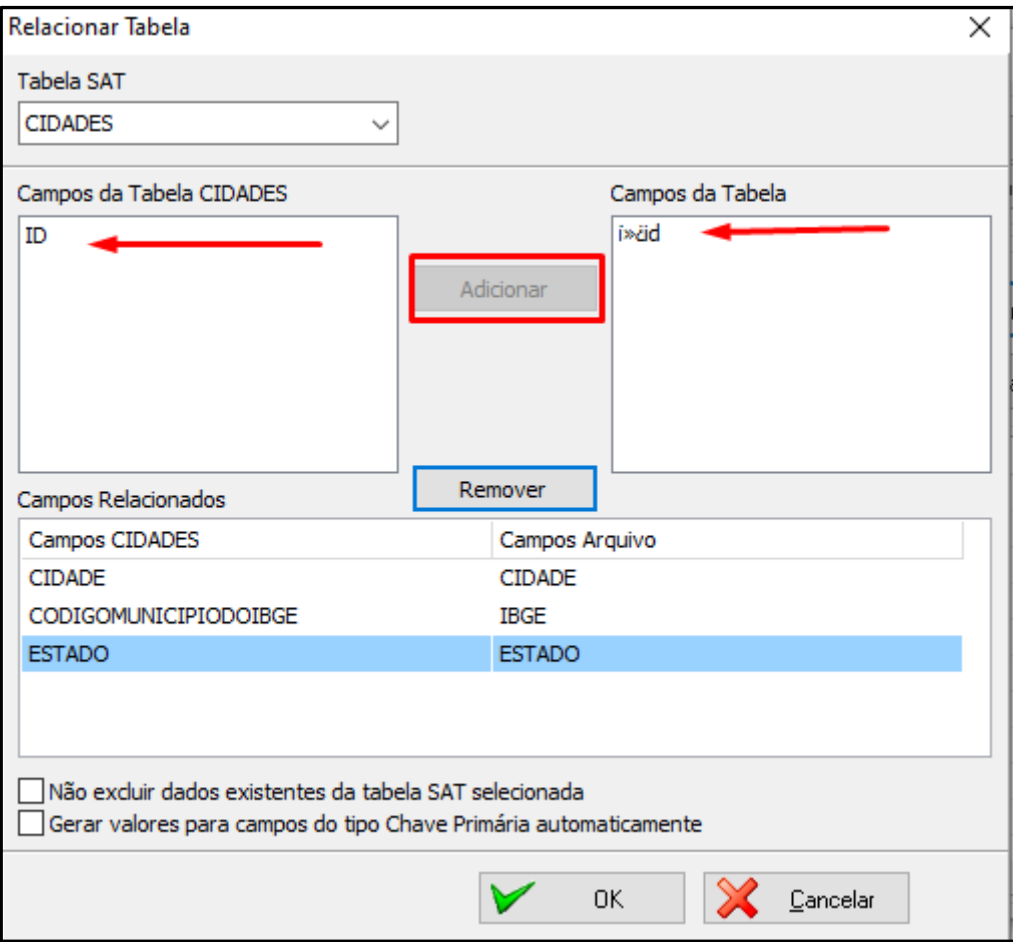

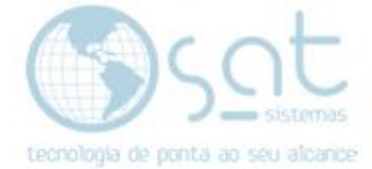

Agora clique em "<mark>Ok</mark>" e aguarde a imigração das tabelas.

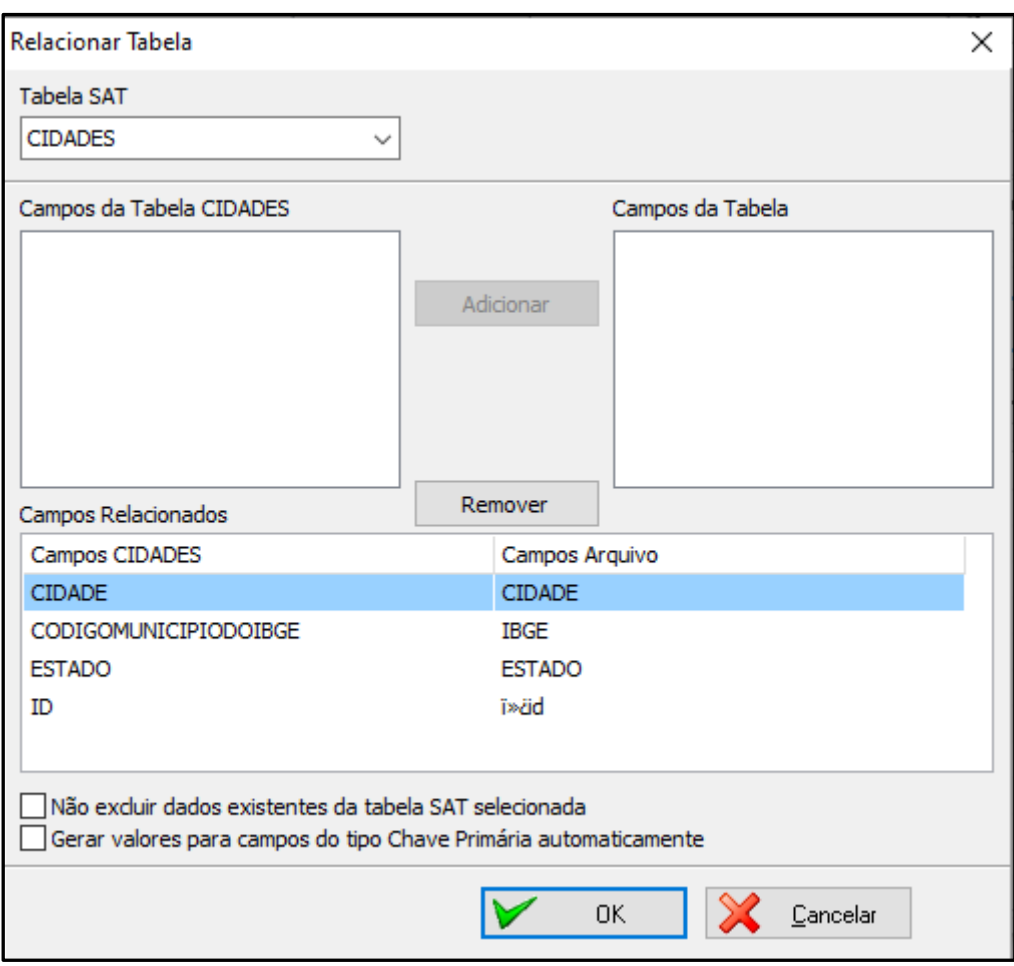

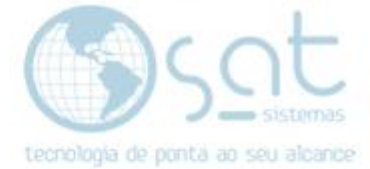

Aguarde até o final e pronto, você fez sua imigração.

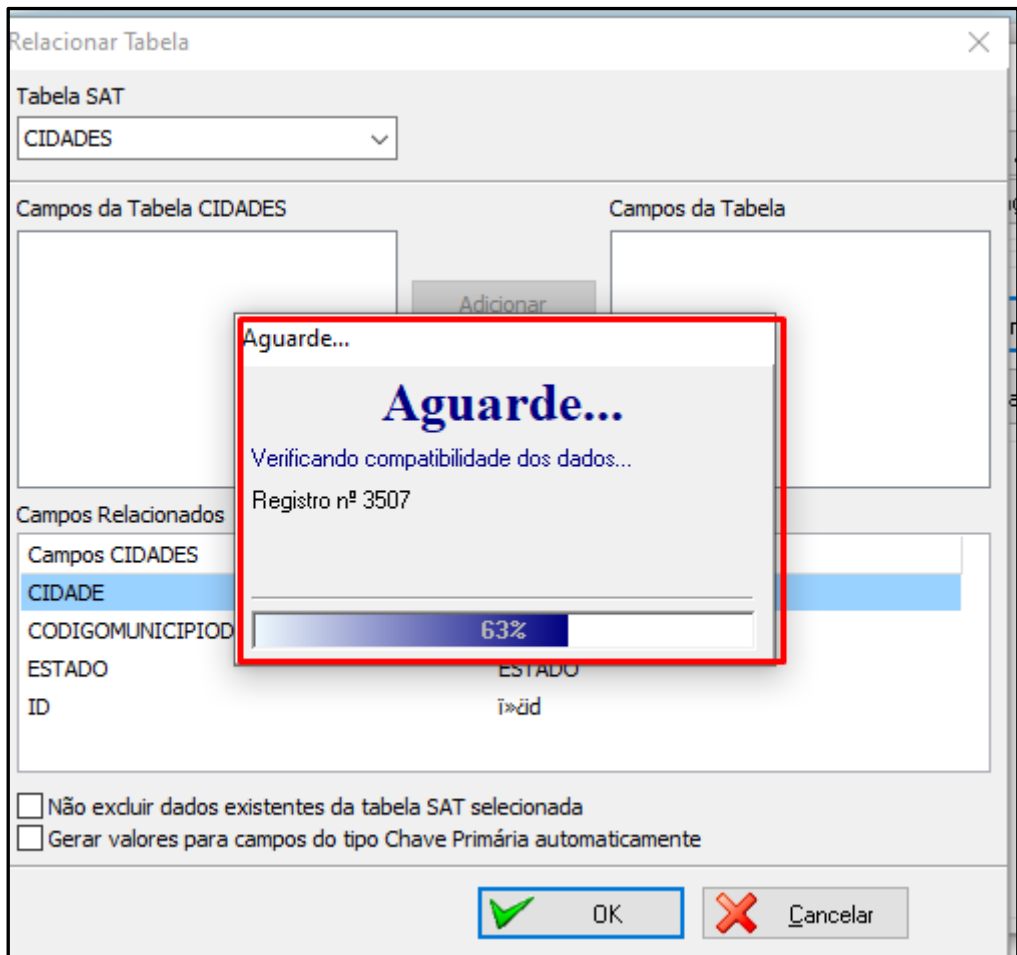

Agora faça a importação das tabelas clicando em importar tabela.

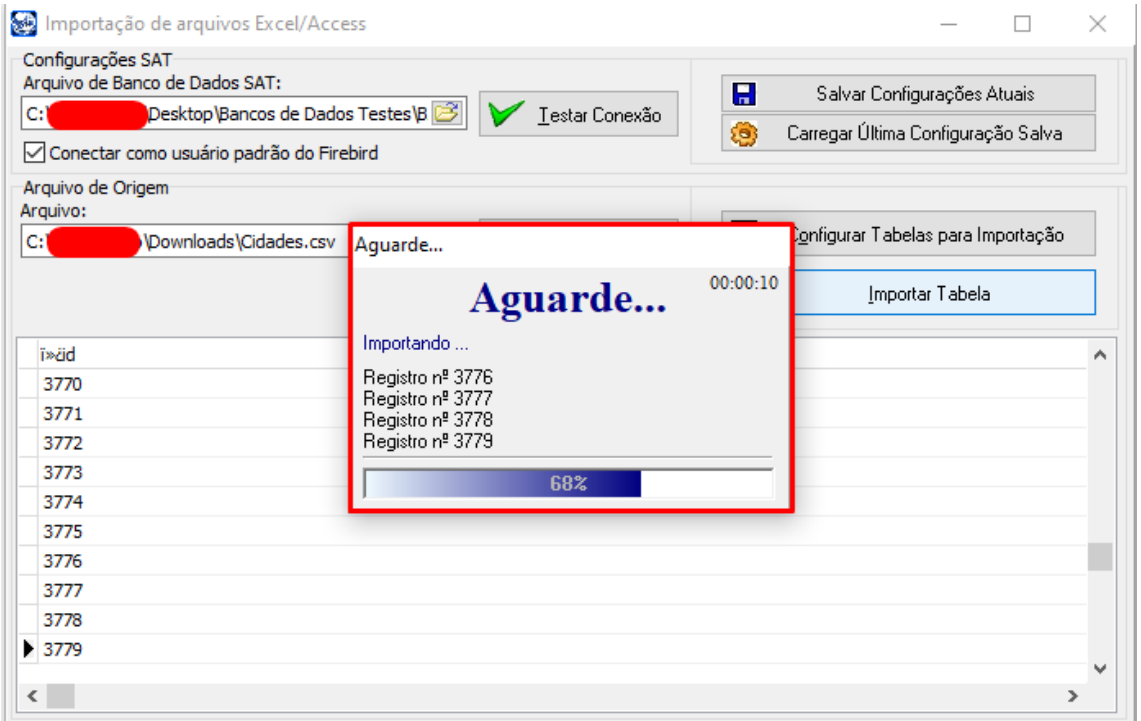